## **Introduction**

This Quick Start Guide covers the key points of the installation of the device driver software and host card for your UltraPort product. To obtain the latest driver software, please refer to the download section of the Perle web site.

**Note** 

# **Installing UltraPort cards**

- <span id="page-0-2"></span>1. Turn off the power to your system and disconnect the mains supply.
- 2. Remove the system cover to expose the inside of the connector panel for host cards.
- <span id="page-0-3"></span>3. Insert the UltraPort card you want to install into a vacant host card slot and secure in place.
- 4. Repeat steps **[1.](#page-0-2)** to **[3.](#page-0-3)** until you have installed all the UltraPort cards you want.
- 5. Replace and secure the system cover.
- 6. Plug in the mains and turn on the power.

#### **Note**

# **Accessing the CDROM**

#### **Windows**

The CDROM will be automatically mounted a short time after placing it in the CDROM drive. View with Windows Explorer.

#### <span id="page-0-1"></span>**Solaris**

The CDROM will be automatically mounted a short time after placing it in the CDROM drive.

### <span id="page-0-0"></span>**SCO OpenServer**

- 1. Login to your system as super user, then load the CDROM into your system CD drive.
- 2. At the command prompt, type **mkdir /cdrom**.
- 3. At the command prompt, type: **mount -f ISO9660 -r/dev/cd0 /cdrom**

You can now browse the CDROM content using the File Manager tool in the SCO OpenServer desktop.

#### **SCO UnixWare**

- 1. Login to your system as super user, then load the CDROM into your system CD drive.
- 2. At the command prompt, type **mkdir /cdrom**.
- 3. At the command prompt, type:

**mount -r -F cdfs -o nmconv=c /dev/cdrom/c1b0t0l0 /cdrom**

You can now browse the CDROM content using the File Manager tool in the SCO UnixWare desktop.

#### **Linux**

- 1. Login to your system as super user then load the CDROM into your system CD drive.
- 2. At the command prompt, type **mount /mnt/cdrom**.

You can now browse the CDROM content using any one of the file browsers available for Linux.

# **Installing driver software**

#### **Windows 95/98**

To install under one of these Windows operating systems proceed as follows;

1. Install the UltraPort cards you require and allow the operating system to boot.

A new hardware pop-up message is now displayed prompting you for a destination directory.

#### 2. Load the CDROM.

3. In the popup window, select the **\drivers\ultraport\win9x\x.y.z** directory on the CDROM and click **OK**.

### **Windows NT 4**

A device driver is installed with the PortDirector software, supplied on the CDROM. To install PortDirector:

- 1. Load the CDROM.
- 2. Access the **\drivers\ultraport\winnt\portdirector\x.y.z**  directory in Windows Explorer and double-click on **Setup.exe**.
- 3. Follow the instructions on screen to install PortDirector.

#### **Note**

#### **Windows 2000/XP/Server 2003/Vista/ Server 2008**

To install under one of these Windows operating systems, proceed as follows:

- 1. Install the UltraPort cards you require and allow the operating system to boot.
- 2. The Found New Hardward wizard opens, prompting you for a destination directory. Click Cancel.
- 3. Load the CDROM.
- 4. Access the **\drivers\ultraport\w2k\x.y.z** directory on the CDROM and double-click the **pserial-<arch>.exe** file, where  $\langle$ arch $\rangle$  is the architecture of your Windows machine. The UltraPort drivers will now be installed on your system.

Do not turn on the power to your system until you have connected the distribution cable or box you are using with this host card.

#### **Solaris (Intel)**

To install under Solaris (Intel) proceed as follows;

**Note** Patch files previous to Version 2.0 must be uninstalled before installing the latest version. See UltraPort Serial Adaptors User Guide for detailed instructions for installing using a compressed TAR file or source RPM.

- 1. Install any UltraPort PCI host cards into your system.
- 2. Login to your system as root, then load the CDROM into your system CD drive.
- 3. At the command prompt, type **pkgadd -d /cdrom/drivers/ultraport/solaris/x.y.z/fast-sol-x.y.z.pkg comf** and press Enter. The UltraPort drivers will now be installed on your system.

#### **SCO OpenServer**

The  $\le$ rpm build command $\ge$  will change depending on the version of the RPM utilites installed. For newer versions  $(i.e. 4.2)$ , the  $\langle$ rpm build command $\rangle$  is "rpmbuild". For older versions use "rpm".

To install under SCO OpenServer proceed as follows:

- 
- 
- 3. Mount the CDROM using the instructions for **[SCO](#page-0-0)  [OpenServer](#page-0-0)** in **[Solaris](#page-0-1)**.
	-
	-
	- **New**.
- 7. In the Begin Installation window, click on the **From** 
	- **localhostname** button and then click on **Continue**.
- 8. In the Select Media window, select the **Media Images**  option then click on **Continue**.
- **OK**

- 1. Install any UltraPort PCI host cards into your system.
- 2. Login to your system as super user, then load the CDROM into your system CD drive.
- 4. In the SCO OpenServer desktop, double click on the System Administration folder.
- 5. In the System Administration window, double click on the software manager icon.
- 6. In the Software Manager menu, click **Software > Install**
- 9. In the Enter Image Directory window, type;
	- **/cdrom/drivers/ultraport/openserver/x.y.z** and then click on
- 10. In the Install Selection window, click on the **Install** button. 11. If you are installing other drivers, turn off the
- **Re-link Kernel** option to prevent an unwanted kernel link.
- To install the UltraPort device drivers and utilities for the SCO UnixWare operating system proceed as follows;
- 1. Install any UltraPort PCI host cards into your system.
- 2. Login to your system as super user, then load the CDROM into your system CD drive.
- 4. At the command prompt, enter the following;
	-
	- **/cdrom/drivers/ultraport/unixware/x.y.z/spd-ose5-x.y.z.pkg**

# **SCO UnixWare**

- 
- 3. Mount the CDROM.
- **pkgadd -d**

#### **spd Linux**

To install the device drivers for Linux using the source RPM package proceed as follows:

1. Log in to the LINUX system as root user.

#### **Note**

- 2. At the LINUX prompt, copy the supplied perle-serial-<*version*>-<*release*>.**src.rpm** file onto your system in the **/tmp** directory.
- 3. Install the source rpm by typing the following command: **rpm –ivh perle-serial-<***version***>-<***release***>.src.rpm**
- 4. Build the binary RPM package for your system by entering the following commands:

**cd /usr/src/<packages directory>/SPECS <***rpm build command***> -bb perle-serial-<***version***>.spec**

5. Install the binary RPM which was just created. Enter the following commands:

**cd /usr/src/<***packages directory***>/RPMS/<***arch***> rpm –ivh perle-serial-<***version***>-<***release***>.<***arch***>.rpm**

The <*arch*> value is the architecture of your LINUX machine such as "i386" or "alpha".

# **UltraPort4 RJ45 socket pinouts**

The connector pinout for each RJ45 socket fitted to the UltraPort4 cards is as follows;

For more detailed information, see the user documentation on the CDROM supplied with this product.

#### Warning

Dangerous voltages exist inside computer systems. Before installing host cards in your system, turn off the power supply and disconnect the mains lead.

#### **Caution**

Full anti-static precautions should be taken when handling host cards.

Any installed UltraPort cards will be automatically detected and assigned from PortDirector.

The <packages directory> path name in the following instructions will be different depending on the LINUX distribution you have installed. ( i.e. Redhat will have a "redhat" directory; Suse will have a "packages" directory)

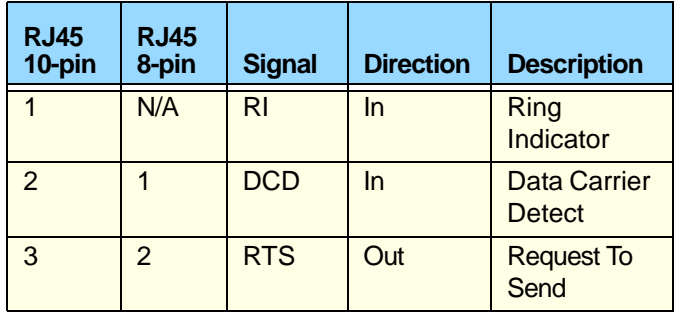

# **UltraPort8i RJ12 socket pinouts**

The connector pinout for each RJ12 socket fitted to the UltraPort8i cards is as follows;

# **Configuring the ports**

#### **Windows 95/98**

Use the Device Manager to change the default settings that are applied by the operating system.

#### **Windows NT**

PortDirector will automatically recognise the installed card and its ports. The ports will have the default settings, although this can be changed using PortDirector.

#### **Windows 2000/XP/Server 2003/Vista/ Server 2008**

Use the Device Manager to change the default settings that are applied by the operating system.

#### **Solaris (Intel)**

The admin tool within the Solaris operating system allows you to configure the extra serial ports you have added to your system.

- 1. At the command pormpt, type **admintool** and the Admintoll utility window will be displayed.
- 2. In the Admintool window, click on **Browse->Serial Ports** and seletec the port you want to configure by clicking **Edit >Modify.**The Modify Serial Port window will be dispalyed
- 3. In the Modify Serial Port window, set the parameters that you require and click **OK** to accept the changes.
- 4. Repeat the above step for each serial port you wish to configure.
- 5. In the Serial Manager menu click on **Host>Quit** to quit Serial Manager and close window.

#### **SCO OpenServer**

The Port Configuration utility allows you to configure the UltraPort serial ports you have added to your system. To do this proceed as follows;

**m** is the first port device (starting at 0) **n** is the last port device to add.

- 1. In the SCO OpenServer desktop, double click on the **System Administration** Folder.
- 2. In the System Administration window now displayed, double click on the **Speed** folder, then in the Speed window now displayed, double click the **Port Configuration** icon.
- Universal 3.3V/5V bus support
- Ease of installation and configuration
- 1, 2, 4, 8 or 16 ports
- Bi-directional speeds up to 921Kbps
- 3. In the Port Configuration window now displayed, select the ports you want you want to configure and select the getty definition and terminal type you want.
- 4. If required, click on the **ixon** button to enable flow control for Transparent printing (to enable sending of data on receipt of the next character, click on the **ixany** button).
- 5. Click on either the **Enable** or **Disable** buttons as required to enable or disable login sessions on the selected ports.
- 6. In the Port Configuration menu, click **Ports > Save & Exit**.

### **SCO UnixWare**

The UltraPort utilities for the SCO UnixWare operating system includes a utility called **Serial Manager** which allows you to configure the extra UltraPort serial ports you have added to your system. To invoke **Serial Manager**;

- 1. At the command prompt, type **scoadmin** to display the System Administration window.
- 2. In the System Administration tool window, click on the **Hardware** folder and then select **Serial Manager.**

#### **Linux**

After the Ultraport cards and the new driver have been installed, terminal devices will need to be created for the added ports. This can be done be using the **ps\_addports** utility.

To use the ps\_addports script, enter the following command: **ps\_addports m n**

where:

The port devices will be created in the /dev directory and will have the following format:

/dev/ttyPSnn

where **nn** is the 2 digit port number.

Once the port devices have been created, they may be used as standard LINUX serial TTYs.

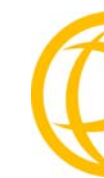

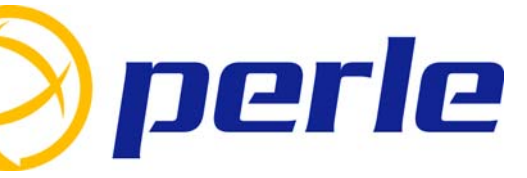

# Multiport Serial Cards

# Quick Start Guide

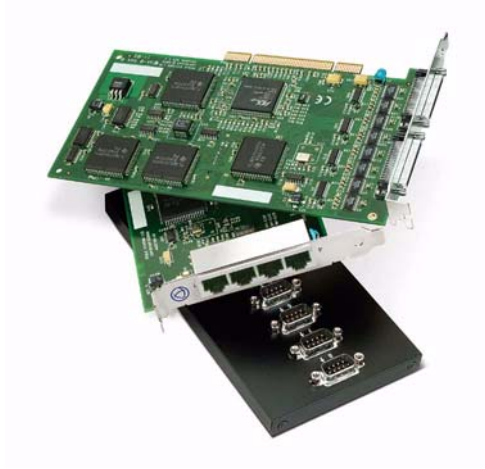

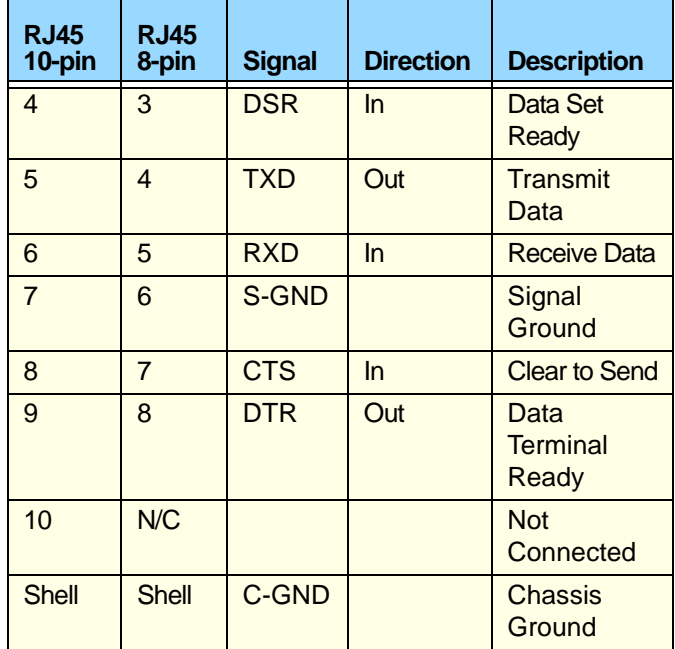

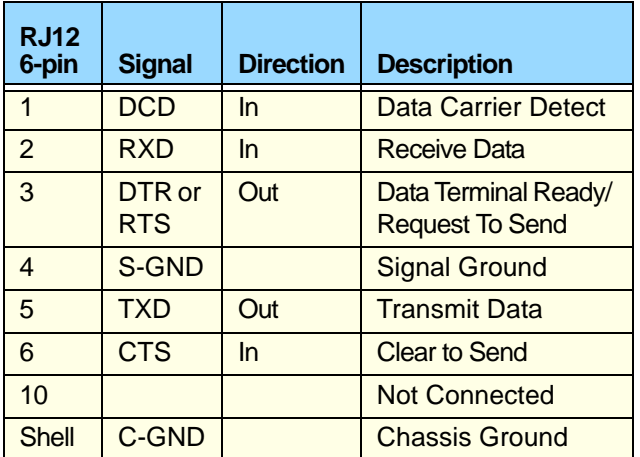

#### **Contacting Perle Technical Support**

*Perle offers free technical support to Perle Authorised Distributors and Registered Perle Resellers.*

#### *To access technical support please visit the Perle website at www.perle.com/support. Here you will find:*

- *latest drivers and firmware updates for download*
- *technical tips*
- *frequently asked questions*
- *documentation*
- *configuration support*
- *cabling information*
- *maintenance contract information*
- *and much more...*

*If you are unable to find the information you require, please feel free to contact our technical support teams by email at:*

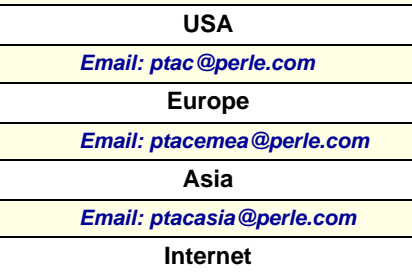

*www.perle.com/support\_services/index.shtml*

UltraPort Quick Start Guide Part No: 5500151-16 Copyright © Perle Systems Limited, 2008

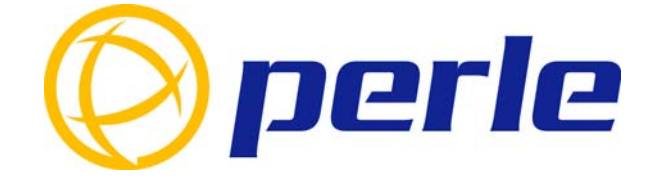

# **UltraPort**